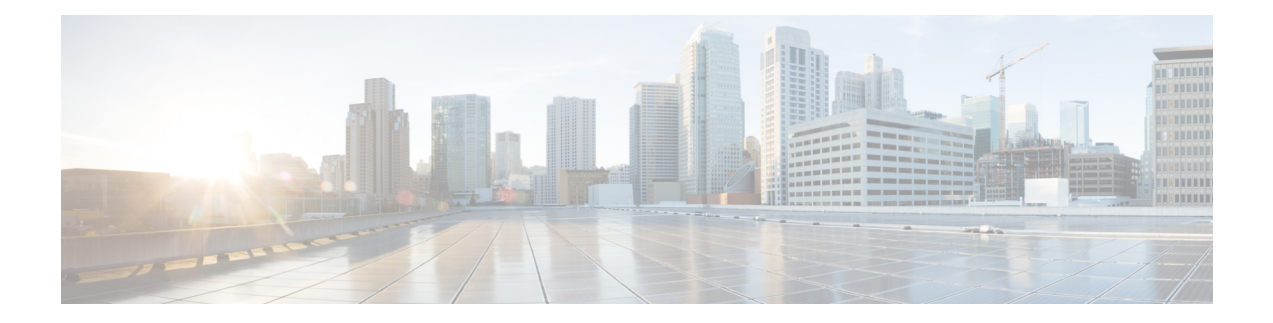

# **Zero Trust Access**

The following topics provide an overview of Zero Trust Application Policies and how to configure and deploy them.

- About Zero Trust [Access,](#page-0-0) on page 1
- How Threat [Defense](#page-1-0) Works with Zero Trust Access, on page 2
- Why Use Zero Trust [Access?,](#page-2-0) on page 3
- Components of a Zero Trust Access [Configuration,](#page-2-1) on page 3
- Zero Trust Access [Workflow,](#page-3-0) on page 4
- [Limitations](#page-4-0) for Zero Trust Access, on page 5
- [Prerequisites](#page-5-0) for Zero Trust Application Policy, on page 6
- Manage Zero Trust [Application](#page-5-1) Policies, on page 6
- Create a Zero Trust [Application](#page-6-0) Policy, on page 7
- Create an [Application](#page-7-0) Group, on page 8
- Create an [Application,](#page-8-0) on page 9
- Set [Targeted](#page-10-0) Devices for Zero Trust Access Policy, on page 11
- Edit a Zero Trust [Application](#page-11-0) Policy, on page 12
- Monitor Zero Trust [Sessions,](#page-12-0) on page 13
- History for Zero Trust [Access,](#page-13-0) on page 14

## <span id="page-0-0"></span>**About Zero Trust Access**

The Zero Trust Access feature is based on Zero Trust Network Access (ZTNA) principles. ZTNA is a zero trust security model that eliminates implicit trust. The model grants the least privilege access after verifying the user, the context of the request, and after analyzing the risk if access is granted.

Zero Trust Access allows you to authenticate and authorize access to protected web based resources and applications from inside (on-premise) or outside (remote) the network using an external SAML Identity Provider (IdP) policy.

The features are:

- Supports multiple SAML based identity providers such as Duo, Azure AD, Okta, and other identity providers.
- Client applications such as Cisco Secure Client are not required on the endpoint (client devices) for secure access.
- Access and authentication is through the browser.
- Supports only web applications (HTTPS).
- Client device posture is supported through agents such as Duo Health, using which the posture of the device can be evaluated against a policy in Duo, and access can be provided based on the same. The same functionality can be performed in conjunction with third-party identity providers that support posture evaluation with their agents such as Okta or PingID.
- Supports HTTP-Redirect SAML binding.
- Supports Application Groups that make it easier to enable zero trust protection on a set of applications.
- Leverages threat defense intrusion and malware protection on zero trust application traffic.

You can use the Secure Firewall Management Center web interface to create a Zero Trust Application Policy that allows you to define private applications and assign threat policies to them. The policy is application specific where the administrator decides the inspection levels based on the threat perception for that application.

## <span id="page-1-0"></span>**How Threat Defense Works with Zero Trust Access**

**Figure 1: Threat Defense Deployment**

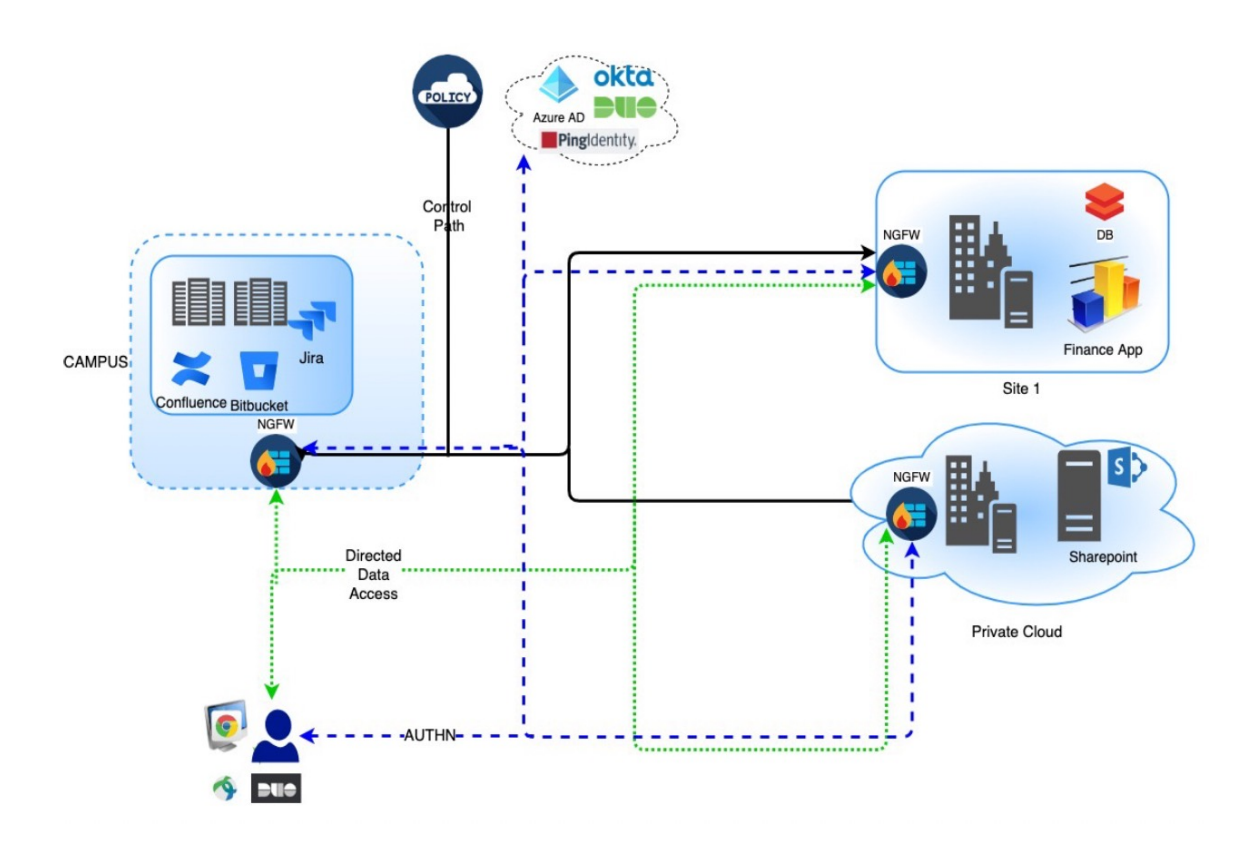

**1.** Using a browser, a remote or on-prem user sends a HTTPS request to connect to an application from an endpoint.

- **2.** The HTTPS request is intercepted by the firewall that protects the application.
- **3.** The firewall redirects the user to application's configured IdP for authentication.

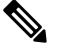

- In the figure, each firewall protects a set of web applications. The user can directly access the applications behind the firewall after authentication and authorization. **Note**
- **4.** After the authentication and authorization process is complete, the firewall allows the user to access the application.

## <span id="page-2-0"></span>**Why Use Zero Trust Access?**

Zero Trust Access leverages the existing deployment of threat defense as an enforcement point to application access. It allows for segmented access to a private application with per application authorization and per application tunnel for remote and on-premise users.

The feature hides the network from users and allows users to only access applications they are authorized for. Authorization for one application in the network does not give an implicit authorization for other applications on the network, thereby reducing the attack surface significantly. In other words, every accessto an application must be explicitly authorized.

Adding the zero trust access functionality to threat defense enables migration to a more secure access model without having to install or manage yet another device in the network.

The feature is easy to manage as it does not require a client and is per application access.

## <span id="page-2-1"></span>**Components of a Zero Trust Access Configuration**

A new configuration consists of a Zero Trust Application Policy, Application Group, and Applications.

• **Zero Trust Application Policy**— Consists of application groups, and grouped or ungrouped applications. Security Zones and Security Controls settings are associated at a global level for all the ungrouped applications and group of applications.

A global port pool is assigned to the policy, by default. A unique port is automatically assigned from this pool to each private application that is configured.

Zero Trust Application policy consists of application groups, and grouped or ungrouped applications.

• **Application Groups—Consists of a logical group of applications that share SAML authentication settings** and can optionally share Security Zones and Security Controls settings.

Application Groups inherit the Security Zones and Security Controls settings from the global policy and can override the values.

When an Application Group is created, the same SAML IdP configuration can be used for authenticating multiple applications. Applications that are part of an Application Group inherit the Application Group's SAML configuration. This eliminates the need to configure the SAML settings for each application. After the Application Group is created, new applications can be added to it without configuring the IdP for it.

When an end user tries to access an Application that is part of group, the user is authenticated to the Application Group for the first time. When the user tries to access other applications that are part of the same Application Group, the user is provided access without being redirected again to the IdP for authentication. This prevents overloading the IdP with requests for application access and optimizes the usage of the IdP if a limit is enabled.

- **Applications**—There are two types:
	- **Ungrouped Applications** Are standalone applications. SAML settings must be configured for every application. The applications inherit the Security Zones and Security Controls settings from the global policy and can be overridden by the application.
	- **Grouped Applications** Are multiple applications that are grouped under an Application Group. The SAML settings are inherited from the Application Group and cannot be overridden. However, the Security Zones and Security Controls settings can be overridden for each application.

The following certificates are required for the configuration:

using this certificate for the purpose of inspection.

- **Identity Certificate**—This certificate is used by threat defense to masquerade as the applications.Threat Defense behaves as a SAML Service Provider (SP). This certificate must be a wildcard or Subject Alternative Name (SAN) certificate that matches the FQDN of the private applications. It is a common certificate for all applications protected by threat defense.
- **IdP Certificate**—The IdPprovides a certificate for each defined Application or Application Group. This certificate must be configured so that threat defense can verify the IDP's signature on incoming SAML assertions.

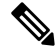

**Note**

IdP certificates are commonly included within the metadata file; otherwise, users are required to have the IdP certificate readily available during the configuration

of applications.

• **Application Certificate**—The encrypted traffic from user to the application is decrypted by threat defense

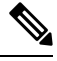

**Note**

This certificate is required to verify the cookies in the header to authorize connections, even if we are not conducting an IPS/Malware inspection.

## <span id="page-3-0"></span>**Zero Trust Access Workflow**

This figure depicts the Zero Trust Access workflow.

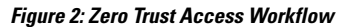

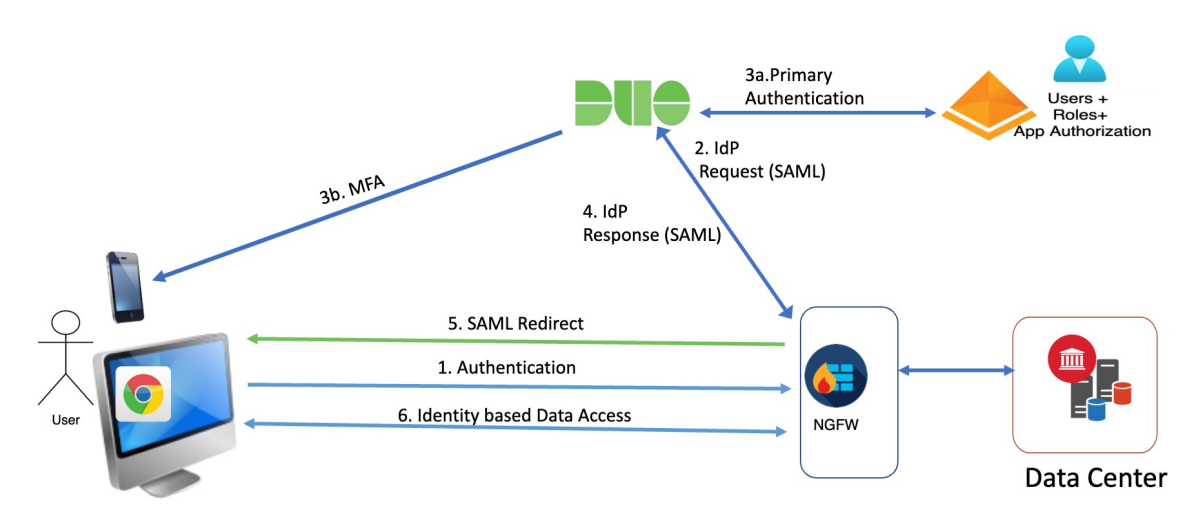

The workflow is as follows:

- **1.** User types the application URL in the browser.
	- If the HTTPS request is valid, the user is redirected to the mapped port (Step 6).
	- If the HTTPS request is invalid, the user is sent for authentication per application (Step 2).
- **2.** The user is redirected to the configured identity provider (IdP).
- **3. a.** The user is redirected to the configured primary authentication source.
	- **b.** The user is challenged with the configured secondary multi-factor authentication, if any.
- **4.** The IdPsends aSAML response to threat defense. The user ID and other necessary parameters are retrieved from the SAML response through the browser.
- **5.** The user is redirected to the application.
- **6.** The user is allowed access to the application after validation is successful.

## <span id="page-4-0"></span>**Limitations for Zero Trust Access**

- Only web applications (HTTPS) are supported. Scenarios requiring decryption exemption are not supported.
- Supports only SAML IdPs.
- IPv6 is not supported. NAT66, NAT64, and NAT46 scenarios are not supported.
- The feature is available on threat defense only if Snort 3 is enabled.
- All hyperlinks in protected web applications must have a relative path and are not supported on individual mode clusters.
- Protected web applications running on a virtual host or behind internal load balancers must use the same external and internal URL.
- Not supported on individual mode clusters.
- Not supported on applications with strict HTTP Host Header validation enabled.
- If the application server hosts multiple applications and serves content based on the Server Name Indication (SNI) header in the TLS Client Hello, the external URL of the zero trust application configuration must match the SNI of that specific application.

## <span id="page-5-0"></span>**Prerequisites for Zero Trust Application Policy**

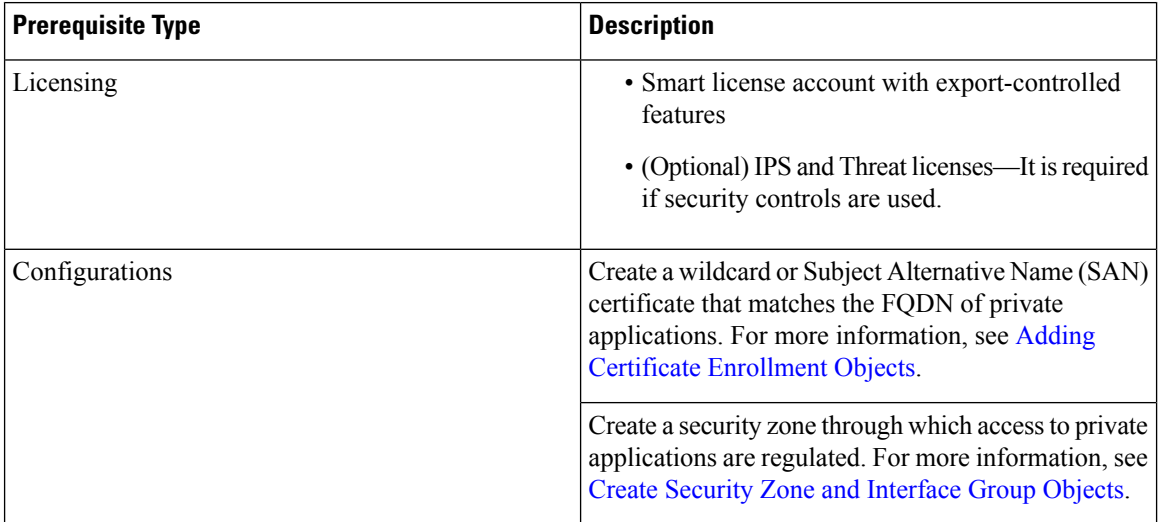

## <span id="page-5-1"></span>**Manage Zero Trust Application Policies**

You can create, edit, and delete zero trust application policies.

### **Procedure**

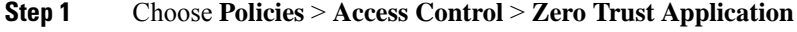

**Step 2** Manage the zero trust access policies:

- Create—Click **New Policy**. See Create a Zero Trust [Application](#page-6-0) Policy, on page 7
- Edit—Click **Edit** (  $\bullet$  ). See Edit a Zero Trust [Application](#page-11-0) Policy, on page 12
- Report—Click **Report**  $( = )$ .
- Delete—Click **Delete** ( $\blacksquare$ ).

**Step 3** Click **Save**.

#### **What to do next**

Ensure that there are no warnings before you deploy the configuration to threat defense. To deploy configuration changes, see Deploy Configuration Changes in the Cisco Secure Firewall Management Center Administration [Guide](http://www.cisco.com/go/firepower-config).

## <span id="page-6-0"></span>**Create a Zero Trust Application Policy**

This tasks configures a Zero Trust Application Policy.

#### **Before you begin**

Ensure that you complete all the prerequisites listed in [Prerequisites](#page-5-0) for Zero Trust Application Policy, on [page](#page-5-0) 6.

#### **Procedure**

- **Step 1** Choose **Policies** > **Access Control** > **Zero Trust Application**.
- **Step 2** Click **Add Policy**.
- **Step 3** In the **General** section, enter the policy name in the **Name** field. The description field is optional.
- **Step 4** Enter a domain name in the **Domain Name** field.

Ensure that the domain name is added to the DNS. The domain name resolves to the threat defense gateway interface from where the application is accessed. The domain name is used to generate the ACS URL for all private applications in an Application Group.

**Step 5** Choose an existing certificate from the **Identity Certificate** drop-down list.

Click the **Add** (**T**) icon to configure a certificate enrollment object. For more information, see [Adding](managing-firewall-threat-defense-services-with-cisco-defense-orchestrator_chapter56.pdf#nameddest=unique_1489) Certificate [Enrollment](managing-firewall-threat-defense-services-with-cisco-defense-orchestrator_chapter56.pdf#nameddest=unique_1489) Objects.

**Step 6** Choose a security zone from the **Security Zones** drop-down list.

Click the  $Add$  ( $\blacksquare$ ) icon to add a new security zone.

To add security zones, see Create Security Zone and [Interface](managing-firewall-threat-defense-services-with-cisco-defense-orchestrator_chapter37.pdf#nameddest=unique_878) Group Objects.

- **Step 7** In the **Global Port Pool** section, a default port range is displayed. Modify, if required. Port values range from 1024 to 65535. A unique port from this pool is assigned to each private application.
	- **Note** This port range should avoid any conflicts with the existing NAT range.
- **Step 8** (Optional) In the **Security Controls** section, you can add an Intrusion or Malware and File policy:

• **Intrusion Policy—Choose a default policy from the drop-down list or click the <b>Add** ( ) icon to create a new custom intrusion policy. For more information, see Creating a Custom Snort 3 Intrusion Policy topic in the latest version of the Cisco Secure Firewall Management Center Snort 3 Configuration Guide.

- **Variable Set**—Choose a default variable set from the drop-down list or click the **Add** (**T**) icon to create a new variable set. For more information, see [Creating](managing-firewall-threat-defense-services-with-cisco-defense-orchestrator_chapter56.pdf#nameddest=unique_1551) Variable Sets.
	- To use variable sets, you must have the Secure Firewall Threat Defense IPS license for your managed devices. **Note**
- **Malware and File Policy—Choose** an existing policy from the drop-down list. Click the **Add** ( $\blacksquare$ ) icon to create a new malware and file policy. For more information, see [Managing](managing-firewall-threat-defense-services-with-cisco-defense-orchestrator_chapter92.pdf#nameddest=unique_2041) File Policies.
- **Step 9** Click **Save** to save the policy.

#### **What to do next**

- **1.** Create an Application Group. See Create an [Application](#page-7-0) Group, on page 8.
- **2.** Create an Application. See Create an [Application,](#page-8-0) on page 9.
- **3.** Associate a Zero Trust Application Policy with a device. See Set [Targeted](#page-10-0) Devices for Zero Trust Access [Policy,](#page-10-0) on page 11
- **4.** Deploy configuration changes. See Deploy Configuration Changes in the Cisco Secure [Firewall](http://www.cisco.com/go/firepower-config) Management Center [Administration](http://www.cisco.com/go/firepower-config) Guide.

## <span id="page-7-0"></span>**Create an Application Group**

#### **Before you begin**

Create a Zero Trust [Application](#page-6-0) Policy, on page 7

### **Procedure**

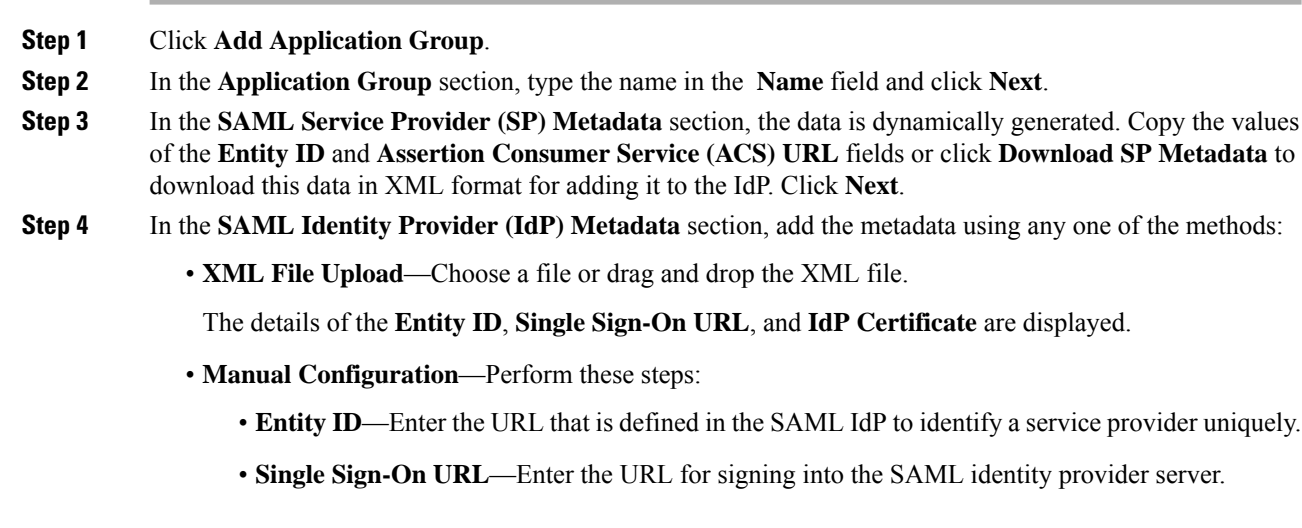

• **IdP Certificate**—Choose the certificate of the IdP enrolled in threat defense to verify the messages signed by the IdP.

Click the **Add** ( $\blacksquare$ ) icon to configure a new certificate enrollment object. For more information, see Add Certificate [Enrollment](managing-firewall-threat-defense-services-with-cisco-defense-orchestrator_chapter56.pdf#nameddest=unique_1500).

• **Configure Later**—In the event you do not have the IdP metadata, you can configure it later.

Click **Next**.

**Step 5** In the **Re-authentication Interval** section, enter the value in the **Timeout Interval** field and click **Next**. The re-authentication interval allows you to provide a value that determines when a user must authenticate again. **Step 6** In the **Security Zones and Security Controls** section, the security zones and threat settings are inherited from the parent policy. You can override these settings. Click **Next**. **Step 7** Review the configuration summary. Click **Edit** to modify the details in any of the sections. Click **Finish**. **Step 8** Click **Save**.

The Application Group is created and is displayed on the Zero Trust Application page.

#### **What to do next**

- **1.** Create an [Application,](#page-8-0) on page 9.
- **2.** Deploy configuration changes. See Deploy Configuration Changes in the Cisco Secure [Firewall](http://www.cisco.com/go/firepower-config) Management Center [Administration](http://www.cisco.com/go/firepower-config) Guide.

## <span id="page-8-0"></span>**Create an Application**

Use this task to create a Grouped or Ungrouped Application.

#### **Before you begin**

- **1.** Create a Zero Trust [Application](#page-6-0) Policy, on page 7.
- **2.** Create an [Application](#page-7-0) Group, on page 8 (required only for Grouped Applications).

### **Procedure**

- **Step 1** Choose **Policies** > **Access Control** > **Zero Trust Application**
- **Step 2** Choose the policy.
- **Step 3** Click **Add Application**.
- **Step 4** In the **Application Settings** section, complete the following fields.
	- **Application Name**—Enter the application name.
- **External URL**—Enter the URL that is used by the user to access the application.
- **Application URL**—By default, the external URL is used as the Application URL. Uncheck the **Use External URL as Application URL** check box to specify a different URL.

If the threat defense uses an internal DNS, then the Application URL must align with an entry within that DNS, to ensure resolution to the application.

- **Application Certificate—Choose the certificate for the private application. Click the <b>Add** ( $\Box$ ) icon to configure an internal certificate object. For more information, see Adding Internal [Certificate](managing-firewall-threat-defense-services-with-cisco-defense-orchestrator_chapter56.pdf#nameddest=unique_1487) Objects.
- **[Application](#page-7-0) Group—Choose the Application Group from the drop-down list. See Create an Application** [Group,](#page-7-0) on page 8.
- **Note** This field is not applicable for an ungrouped application.

#### **Step 5** Click **Next**.

- **Step 6** Based on the application type:
	- For a Grouped Application, the **SAML Service Provider (SP) Metadata**, **SAML Identity Provider (IdP) Metadata** , and **Re-authentication Interval** are inherited from the Application Group and do not need to be configured by the user.
	- For an Ungrouped Application, perform these steps:
	- **a.** In the **SAML Service Provider (SP) Metadata** section, the data is dynamically generated. Copy the **Entity ID** or **Assertion Consumer Service (ACS) URL** of the IdP or click **Download SP Metadata** to download this data in XML format for adding it to the IdP. Click **Next**.
	- **b.** In the **SAML Identity Provider (IdP) Metadata** section, add the metadata using any one of the methods:
		- **XML File Upload**—Choose a file or drag and drop the XML file.

The details of the **Entity ID**, **Single Sign-On URL**, and **IdP Certificate** are displayed.

- **Manual Configuration**—Perform these steps:
	- **Entity ID**—Enter the URL that is defined in the SAML IdP to identify a service provider uniquely.
	- **Single Sign-On URL—Enter the URL for signing into the SAML identity provider server.**
	- **IdP Certificate**—Choose the certificate of the IdP enrolled in threat defense to verify the messages signed by the IdP.

Click the **Add** ( $\Box$ ) icon to configure a new certificate enrollment object. For more information, see Add Certificate [Enrollment.](managing-firewall-threat-defense-services-with-cisco-defense-orchestrator_chapter56.pdf#nameddest=unique_1500)

• **Configure Later**—In the event you do not have the IdP metadata, you can configure it later.

Click **Next**.

**c.** In the **Re-authentication Interval** section, enter the value in the **Timeout Interval** field and click **Next**. The reauthentication interval allows you to provide a value that determines when a user must authenticate again.

- **Step 7** In the **Security Zones and Security Controls** section, the security zones and threat settings are inherited from the parent policy or application group. You can override these settings. Click **Next**.
- **Step 8** Review the configuration summary. Click **Edit** to modify the details in any of the sections. Click **Finish**.

```
Step 9 Click Save.
```
The Application is listed on the Zero Trust Application page and is enabled by default.

### **What to do next**

- **1.** Set [Targeted](#page-10-0) Devices for Zero Trust Access Policy, on page 11.
- **2.** Deploy configuration changes. See Deploy Configuration Changes in the Cisco Secure [Firewall](http://www.cisco.com/go/firepower-config) Management Center [Administration](http://www.cisco.com/go/firepower-config) Guide.

### <span id="page-10-0"></span>**Set Targeted Devices for Zero Trust Access Policy**

Each Zero Trust Application policy can target multiple devices; each device can have one deployed policy at a time.

### **Before you begin**

- **1.** Create a Zero Trust [Application](#page-6-0) Policy, on page 7.
- **2.** Create an [Application](#page-7-0) Group, on page 8.
- **3.** Create an [Application,](#page-8-0) on page 9.

### **Procedure**

- **Step 1** Choose **Policies** > **Access Control** > **Zero Trust Application**
- **Step 2** Choose the policy.
- **Step 3** Click **Targeted Devices**.
- **Step 4** Choose the devices where you want to deploy the policy using any one of the methods:
	- Choose a device in the **Available Devices** list and click  $\gg$  or the **Add** ( $\Box$ ) icon.
	- To remove a device from the **Selected Devices** list, choose a device and click << or the **Delete** ( $\blacksquare$ ) icon.
- **Step 5** Click **Apply** to save policy assignments.
- **Step 6** Click **Save** to save the policy.

### **What to do next**

Deploy configuration changes. See Deploy Configuration Changes in the Cisco Secure Firewall Management Center [Administration](http://www.cisco.com/go/firepower-config) Guide.

## <span id="page-11-0"></span>**Edit a Zero Trust Application Policy**

You can edit the settings of a Zero Trust Application Policy, Application Group, or Application.

### **Procedure**

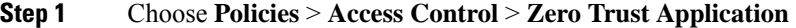

- **Step 2** Click **Edit** ( ) next to the Zero Trust Application Policy you want to edit.
- **Step 3** Edit your Zero Trust Application Policy.

You can change the following settings or perform these actions:

- Name and Description—Click **Edit** ( $\bullet$ ) next to the policy name, make your changes, and click **Apply**.
- To modify the policy settings:
	- Click **Settings**
	- Modify the settings as required.

**Important** Editing the domain name for the SAML ACS URL interrupts application access.

- Click **Save**.
- To modify the Application Group settings:
	- Click **Applications**.
	- Click **Edit** (  $\bullet$  ) next to the Application Group you want to edit.
	- In each section, click **Edit** to modify the settings, as required

**Important** Editing the Application Group name interrupts application access.

- Click **Apply** after you modify the settings in a section.
- Click **Finish**.
- Click **Save**.
- To modify the Application settings:
	- Click **Applications**.
	- Click **Edit** (  $\bullet$  ) next to the Application you want to edit.
	- In each section, click **Edit** to modify the settings, as required.

**Important** Editing the Application name interrupts application access.

- Click **Apply** after you modify the settings in a section.
- Click **Finish**.

### • Click **Save**.

- To enable, disable, or delete multiple Applications, choose the Applications, click the required bulk action, and click **Save**.
- **Note** These actions are also available in the right-click menu.
	- To enable all Applications, click **Bulk Actions** > **Enable**.
	- To disable all Applications, click **Bulk Actions** > **Disable**.
	- To delete all Applications, click **Bulk Actions** > **Delete**.
- Click **Return to Zero Trust Application** to return to the policy page.

### **What to do next**

Deploy configuration changes. See Deploy Configuration Changes in the Cisco Secure Firewall Management Center [Administration](http://www.cisco.com/go/firepower-config) Guide.

## <span id="page-12-0"></span>**Monitor Zero Trust Sessions**

#### **Connection Events**

After a Zero Trust Application Policy is deployed, new fields are available. To add the fields to the table view:

- **1.** Choose **Analysis** > **Connections** > **Events**.
- **2.** Go to the **Table View of Connection Events** tab.
- **3.** In the table view of events, multiple fields are hidden by default. To change the fields that appear, click the **x** icon in any column name to display a field selector.
- **4.** Choose the following fields:
	- Authentication Source
	- Zero Trust Application
	- Zero Trust Application Group
	- Zero Trust Application Policy
- **5.** Click **Apply**.

See Connection and Security-Related Connection Events in the Secure Firewall [Management](https://www.cisco.com/c/en/us/support/security/defense-center/products-installation-and-configuration-guides-list.html) Center [Administration](https://www.cisco.com/c/en/us/support/security/defense-center/products-installation-and-configuration-guides-list.html) Guide for more information on the connection events.

#### **Zero Trust Dashboard**

The Zero Trust dashboard allows you to monitor real-time data from active zero trust sessions on the devices.

The Zero Trust dashboard provides a summary of the top zero trust applications and zero trust users that are managed by the management center. Choose **Overview > Dashboards > Zero Trust** to access the dashboard.

The dashboard has the following widgets:

- Top Zero Trust Applications
- Top Zero Trust Users

### **CLI Commands**

Log in to the device CLI and use the following commands:

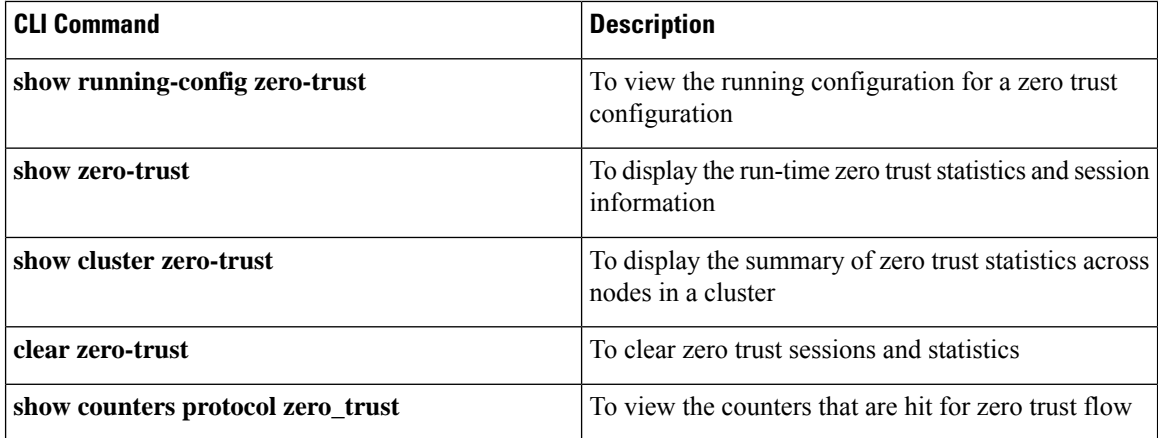

# <span id="page-13-0"></span>**History for Zero Trust Access**

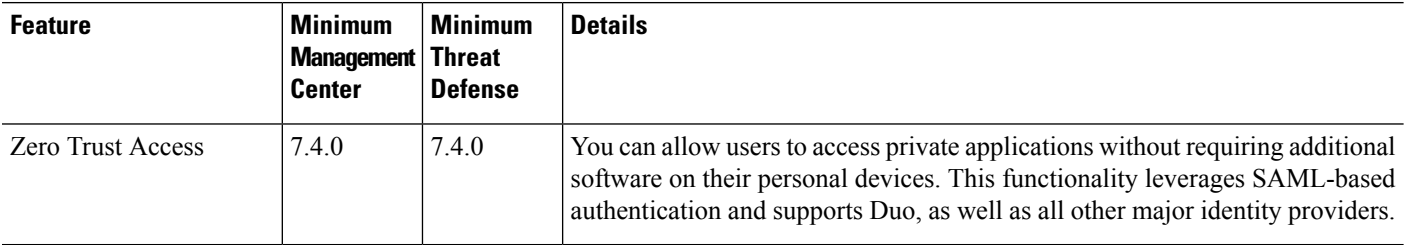